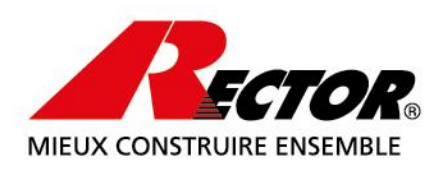

# **INSTRUCTIONS D'INSTALLATION**

- Si vous ne possédez pas encore Eurydice sur votre poste, reportez-vous au chapitre 1.
- Si vous possédez déjà Eurydice sur votre poste, reportez-vous au chapitre 2.
- Si vous souhaitez uniquement mettre à jour la base de données, reportez-vous au chapitre 3.

Note Importante : pour installer Eurydice sur votre PC, vous devez disposer des droits d'administrateur sur le poste. Si vous avez des doutes à ce sujet, contactez votre responsable informatique.

# **Chapitre 1 : installation complète d'Eurydice**

Depuis votre clé USB Eurydice, ou depuis votre CD d'installation, ou à partir des éléments chargés sur ce site, double-cliquez sur l'icône du programme dénommé "Eurydice-JRE-Vxx " (Vxx est le numéro de version programme, par exemple V2.0) et suivez pas à pas les instructions qui apparaissent à l'écran.

Une fois l'installation terminée, double-cliquez sur l'icône Eurydice de votre bureau :

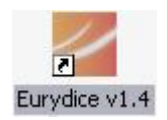

Une première boîte de dialogue va vous demander de saisir votre clé produit. Celle-ci vous a normalement été fournie par votre correspondant Rector. Saisissez dans les cases le code, chaque case contient **4 caractères**. Quand votre saisie est terminée, appuyez sur le bouton "valider".

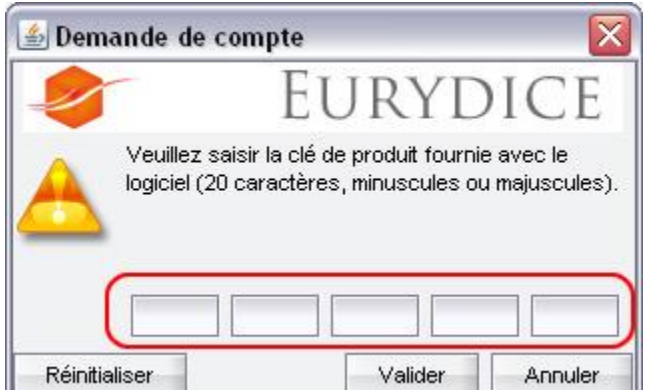

# **SIÈGE SOCIAL**

**RECTOR LESAGE**

16 rue de Hirtzbach, B.P. 2538 I F-68058 Mulhouse Cedex T +33 (0)3 89 59 67 50 I info@rector.fr **www.rector.fr**

sas au capital de 2 267 596,53 € I RC Mulhouse 76 B174 I SIRET 307 322 214 00015 I SIREN 307 322 214 I APE 2361 Z N° intracom FR 84307322214 I lieu de paiement et juridiction Mulhouse

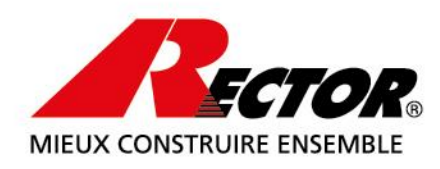

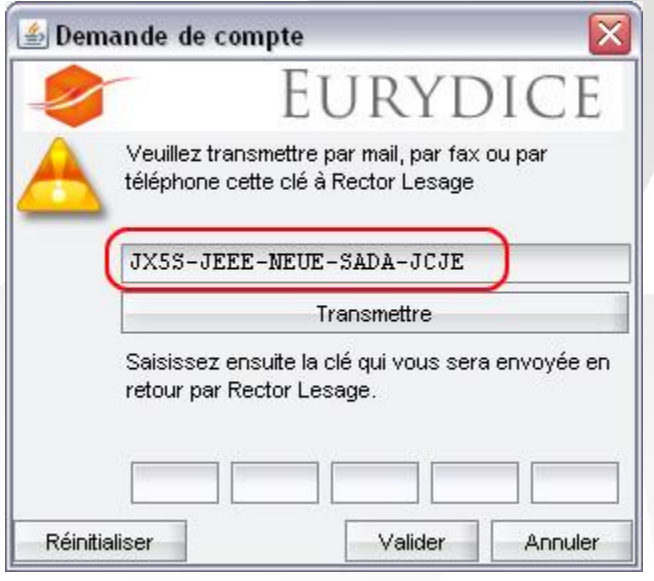

Une seconde boîte de dialogue apparaît. Elle vous demande de transmettre à Rector le code que vous voyez entouré cicontre :

Vous disposez pour cela de trois solutions :

- Vous pouvez téléphonez directement chez Rector au **03 89 59 67 50 pour une réponse plus rapide.**
- ou bien vous pouvez envoyer ce code par mail
- ou bien encore par fax. Dans ces deux cas, cliquez sur le bouton "transmettre" et remplissez le dialogue d'information ci-dessous.

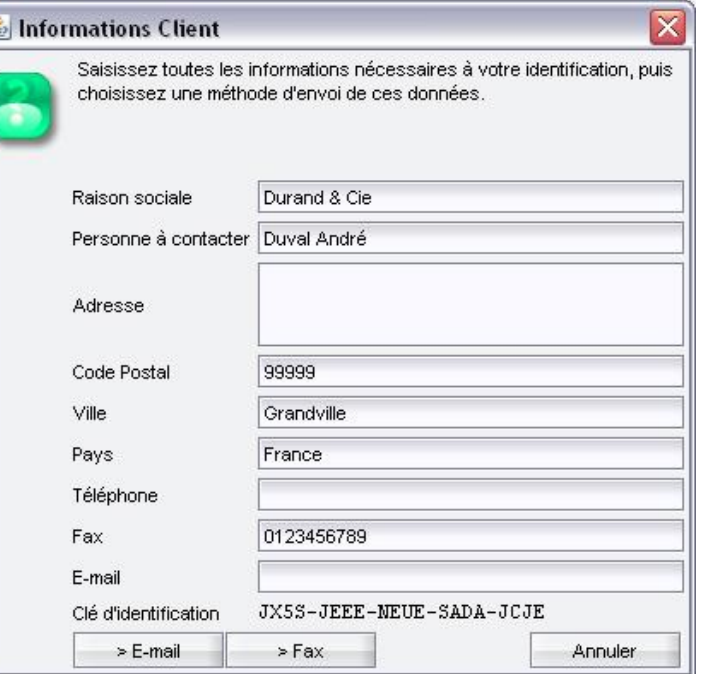

### **SIÈGE SOCIAL**

#### **RECTOR LESAGE**

16 rue de Hirtzbach, B.P. 2538 I F-68058 Mulhouse Cedex T +33 (0)3 89 59 67 50 I info@rector.fr **www.rector.fr**

sas au capital de 2 267 596,53 € I RC Mulhouse 76 B174 I SIRET 307 322 214 00015 I SIREN 307 322 214 I APE 2361 Z N° intracom FR 84307322214 I lieu de paiement et juridiction Mulhouse

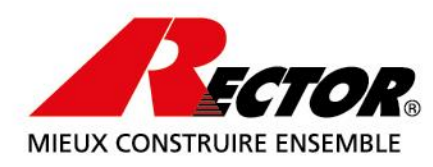

Si vous choisissez la solution mail, vous serez amené à donner au programme l'adresse de votre serveur de messagerie. Si vous ne la connaissez pas, contactez votre service informatique.

Si vous optez pour la solution Fax, pensez à bien complétez les champs ci-dessus et à vérifier qu'une imprimante est connectée directement ou par réseau à votre PC, car le programme va imprimer la feuille que vous pourrez faxer à Rector.

Lorsque vous aurez obtenu la réponse de Rector, saisissez le code dans les 5 cases en bas de fenêtre comme vous l'aviez fait précédemment avec le code produit. Appuyez sur le bouton "valider" lorsque vous avez fini.

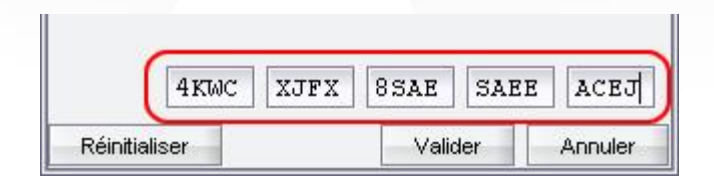

Si le code est incorrect, le programme vous demandera de vérifier et de recommencer votre saisie. S'il est correct, vous verrez apparaître la page de chargement du logiciel.

Pour finir, le logiciel peut vous avertir de la nécessité de régler vos préférences, car il ne les connait pas encore. Si vous êtes un utilisateur averti, optez pour "maintenant" ou "plus tard" selon que vous disposez du temps pour régler vos paramètres. Si vous n'êtes pas familier avec Eurydice, appuyez sur "automatique".

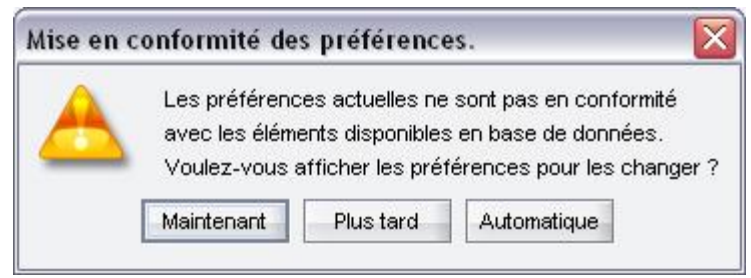

**SIÈGE SOCIAL RECTOR LESAGE** 16 rue de Hirtzbach, B.P. 2538 I F-68058 Mulhouse Cedex T +33 (0)3 89 59 67 50 I info@rector.fr **www.rector.fr** sas au capital de 2 267 596,53 € I RC Mulhouse 76 B174 I SIRET 307 322 214 00015 I SIREN 307 322 214 I APE 2361 Z N° intracom FR 84307322214 I lieu de paiement et juridiction Mulhouse

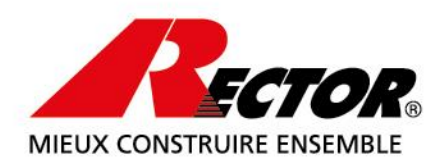

Sachez cependant que quel que soit votre choix, vous pouvez à tout moment modifier les préférences d'Eurydice en vous rendant dans la commande de menu Édition / Préférences.

Il se peut qu'en plus de cela, vous deviez mettre à jour la base de données qui est installée avec le logiciel. À défaut d'instruction donnée par votre contact chez Rector, nous vous conseillez de procéder automatiquement à cette mise à niveau. Pour connaitre les manipulations à effectuer, reportez-vous au chapitre 3.

# **Chapitre 2 : Mise à jour du logiciel Eurydice**

Depuis votre clé USB Eurydice, ou depuis votre CD d'installation, ou à partir des éléments chargés sur ce site, double-cliquez sur l'icône du programme dénommé "Eurydice-JRE-Vxx " (Vxx est le numéro de version du programme, par exemple V2.0) et suivez pas à pas les instructions qui apparaissent à l'écran.

Ensuite lancez Eurydice comme vous le faites d'habitude. Le logiciel est à jour.

# **Chapitre 3 : Mise à jour de la base de données**

Depuis votre clé USB Eurydice, ou depuis votre CD d'installation, ou à partir des éléments chargés sur ce site, double-cliquez sur l'icône du programme dénommé "Eurydice-DB-Vxx " (Vxx-bn est le numéro de version complet du programme, par exemple V1.4 b1) et suivez pas à pas les instructions qui apparaissent à l'écran.

Ensuite lancez Eurydice comme vous le faites d'habitude. Le logiciel est à jour.